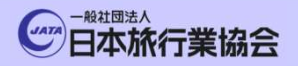

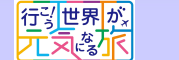

実う旅には

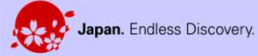

EXPO

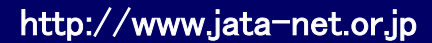

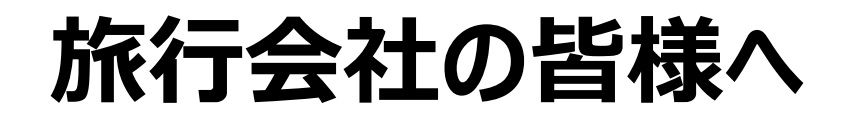

### 観光産業共通プラットフォーム 操作マニュアル

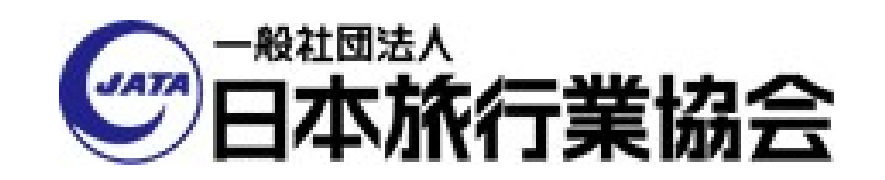

0 Copyright © 2023 JATA All rights reserved. 禁無断転載・複製

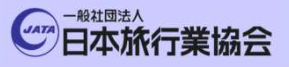

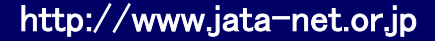

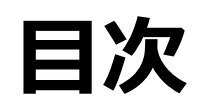

- 1.プラットフォームログイン
- 2. 災害事案発生時通知先メールアドレス登録
- <del>3.<br>本のなどのではなく、また、このスタックのスタック<br>1. プラットフォームログイン<br>2. 災害事案発生時通知先メールアドレス登録<br>3. 災害事案発生時 送客したお客様に被害が<br>あった場合の確認</del> 目次<br>1.プラットフォームログイン<br>2.災害事案発生時 通知先メールアドレス登録<br>3.災害事案発生時 送客したお客様に被害が<br>あった場合の確認<br>4.災害事案発生時 施設被害状況確認

#### あった場合の確認

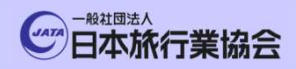

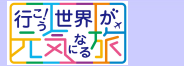

第3旅には福幸たる

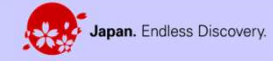

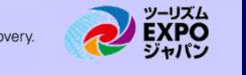

#### 1. プラットフォームログイン (パソコン画面)

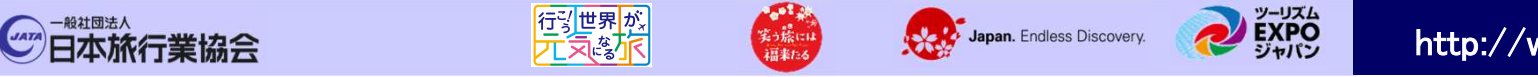

#### ①プラットフォームログイン-1

- ■ブラウザから以下のURLにアクセスをしてください。 https://pf.jata-net.or.jp/incident-manager/common-top
- ■本プラットフォームのログイン画面が表示されますので、 ユーザーID とパスワードを入力して「ログイン」 を押下します。

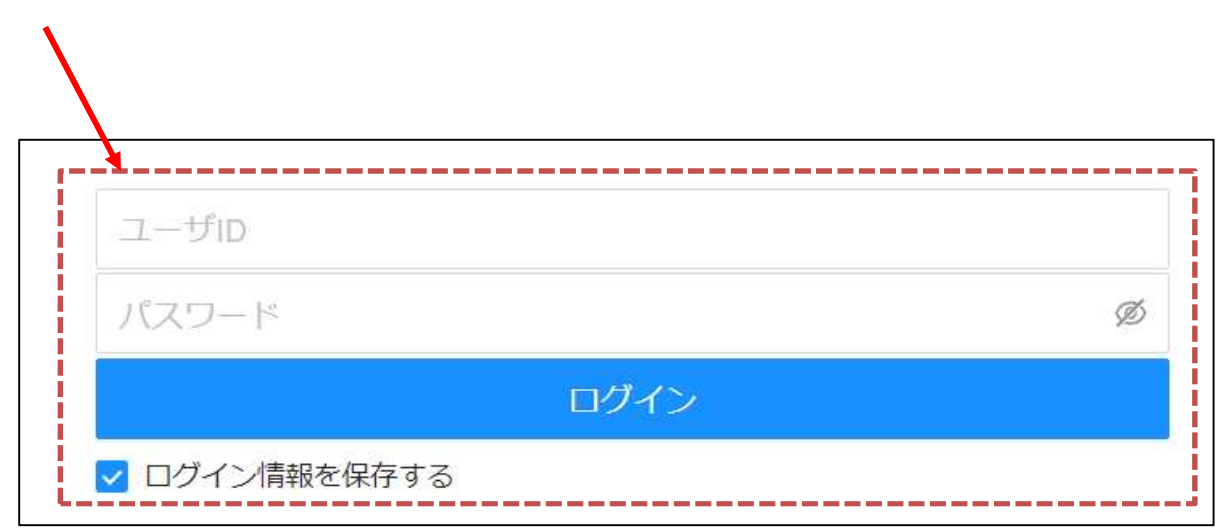

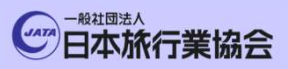

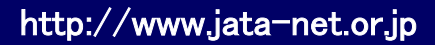

EXPO

Japan. Endless Discovery.

#### ①プラットフォームログイン-2

西北部

#### ■ログインに成功すると、プラットフォームのTOP画面が表示されます。

美っ旅には<br>神話店6

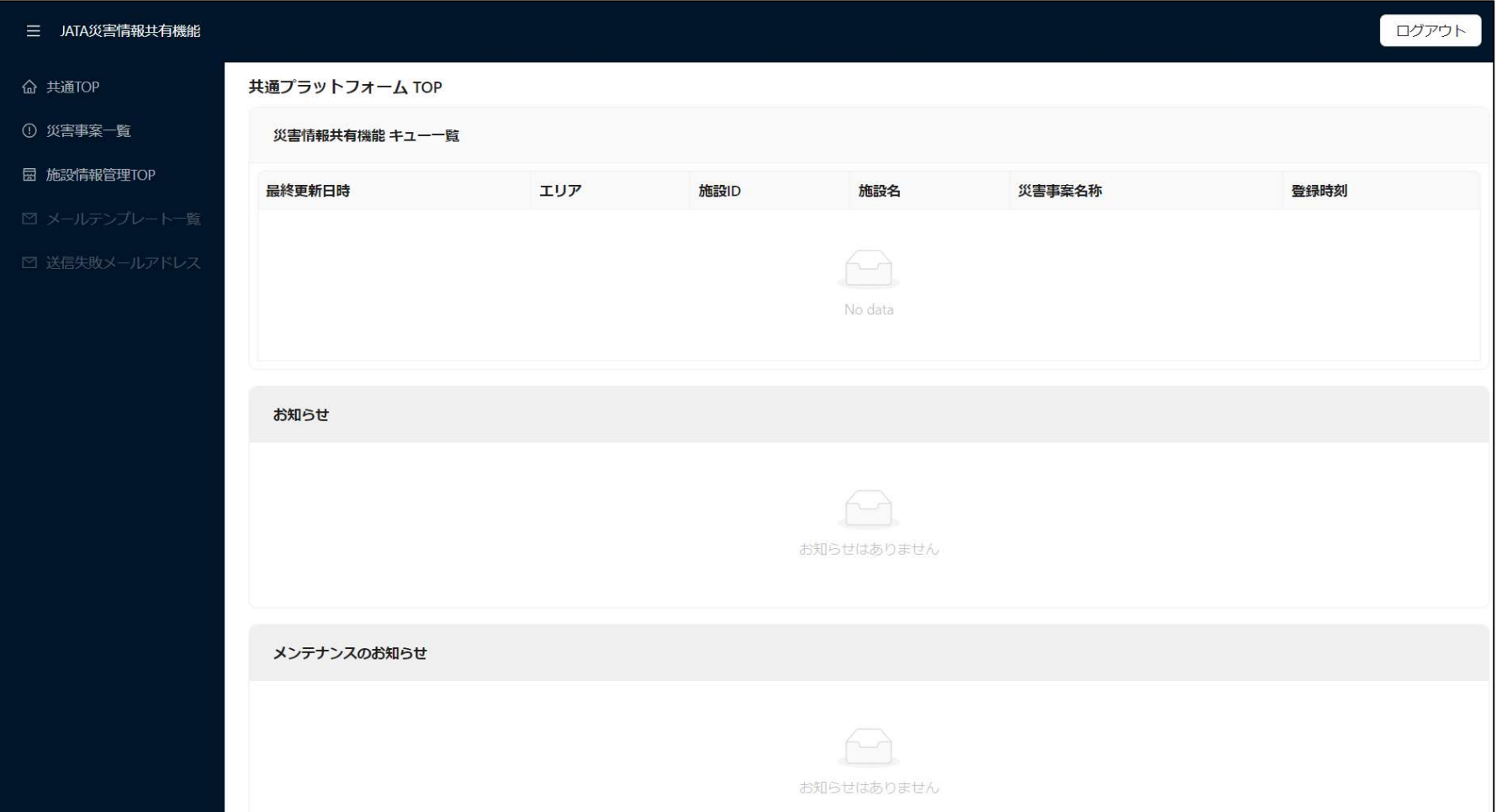

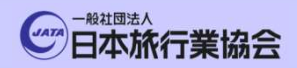

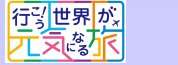

第一篇には

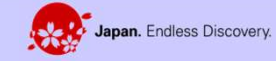

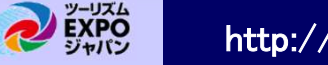

#### 2. 災害事案発生時通知先メールアドレス登録

災害事案発生時通知先メールアドレス登録<br>ここでは、震災等の事案が発生した際に、 JATA事務局から貴旅行会社へ<br>通知がされるメールアドレスを登録します。<br>最大10登録できます。 <mark>®</mark> ここでは、震災等の事案が発生した際に、 JATA事務局から貴旅行会社へ<br>■ 通知がされるメールアドレスを登録します。 最大10登録できます。

Japan. Endless Discovery.

■「施設情報管理TOP」もしくは「施設情報管理システム」のボタンを押下します。

第3旅 und

西北部

**CATA 日本旅行業協会** 

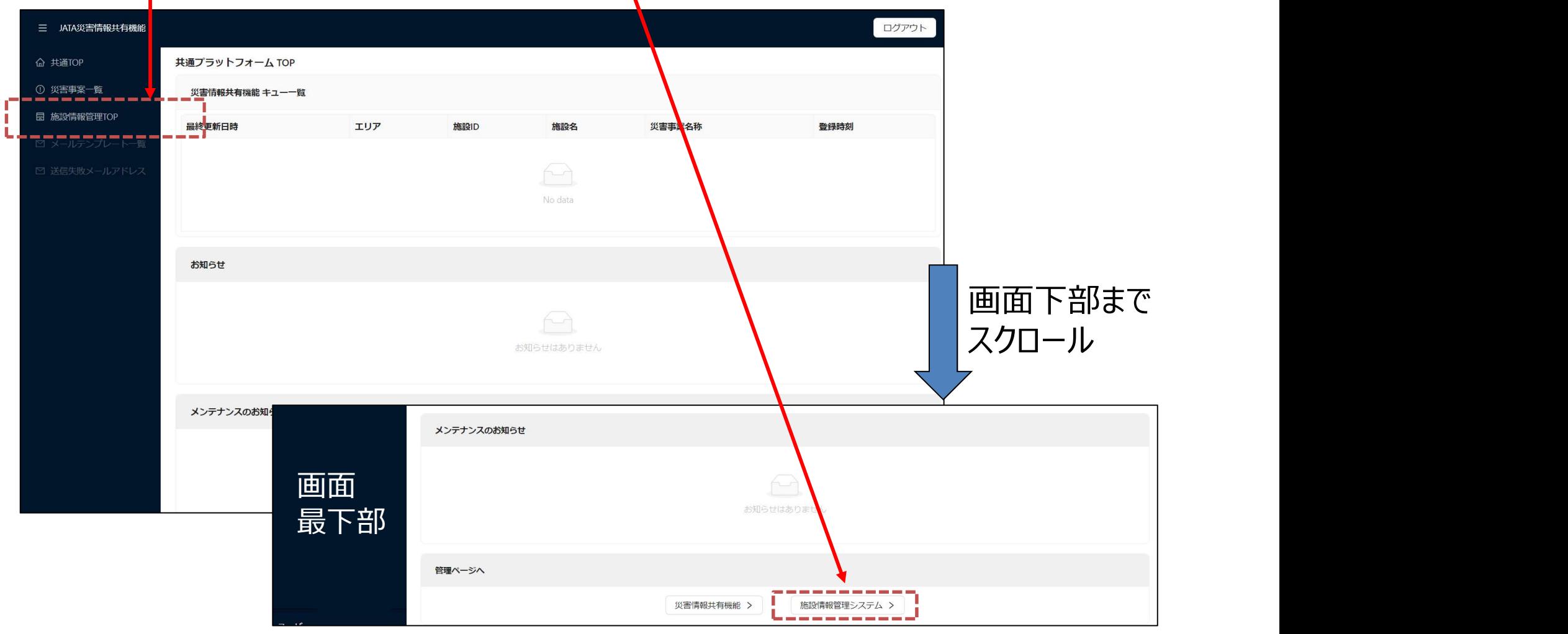

http://www.jata-net.or.jp

Japan. Endless Discovery.

■施設情報管理システムの画面が表示されるため、「旅行会社情報」を押下します。

**To Haute** 

西北部

**CATA 日本旅行業協会** 

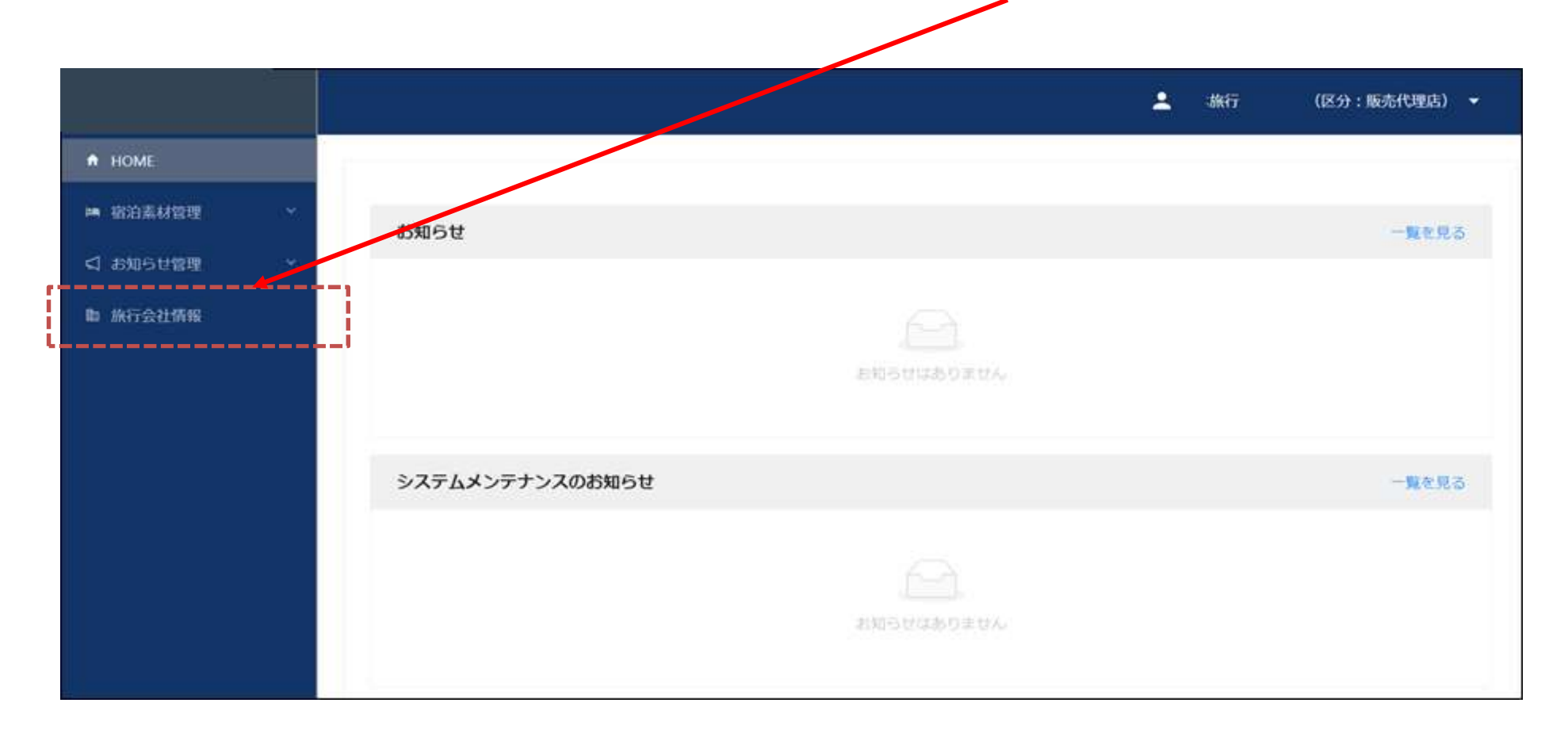

http://www.jata-net.or.jp

西北部

**CATA 日本旅行業協会** 

■旅行会社情報の照会画面が表示されますので、「編集する」ボタンを押下します。

Japan. Endless Discovery.

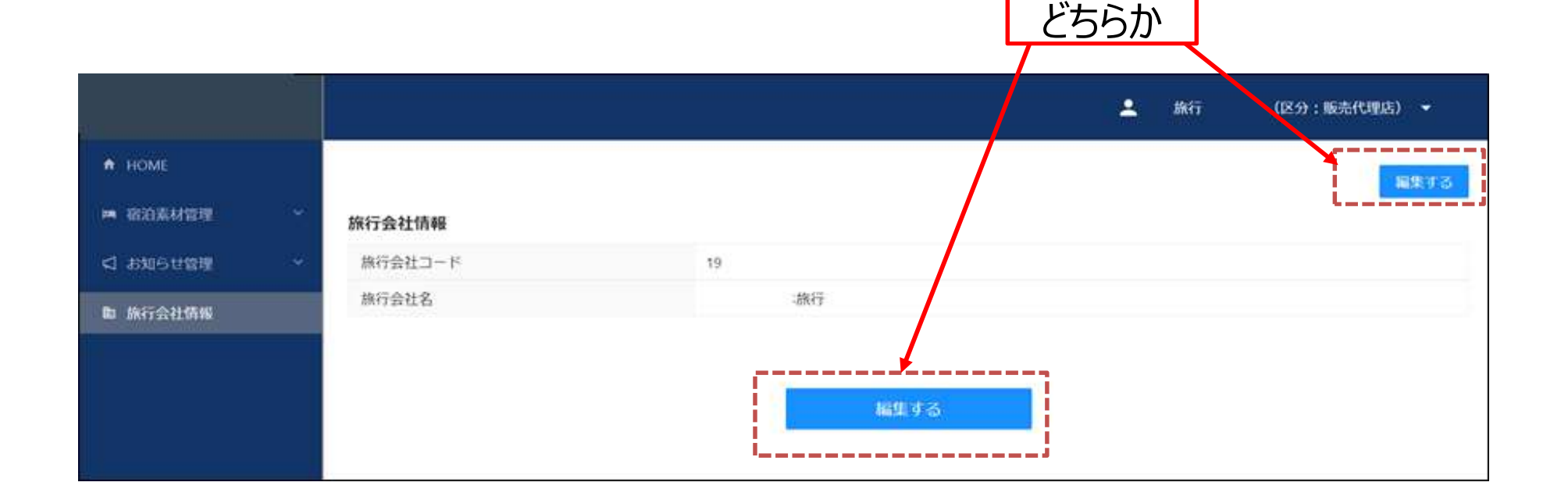

http://www.jata-net.or.jp

Japan. Endless Discovery.

美方線には

西北部

**CATA 日本旅行業協会** 

■旅行会社情報を編集できる画面が表示されますので、「 + 通知先を追加」 ボタンを押下します。

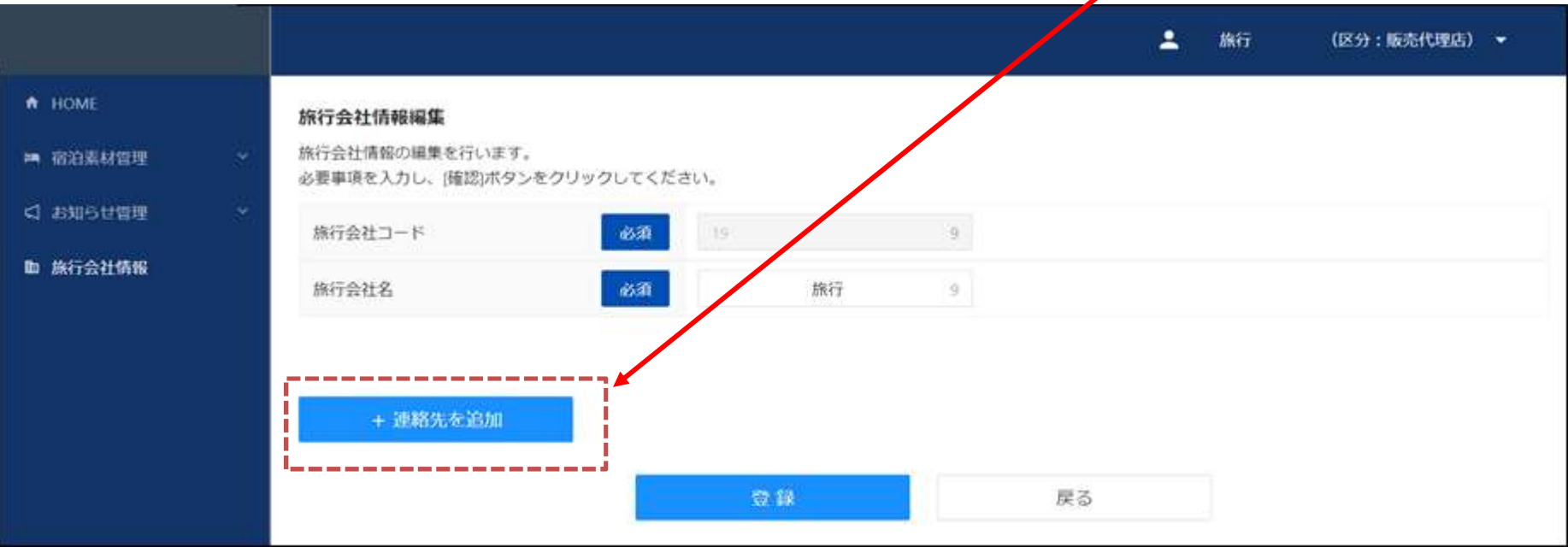

http://www.jata-net.or.jp

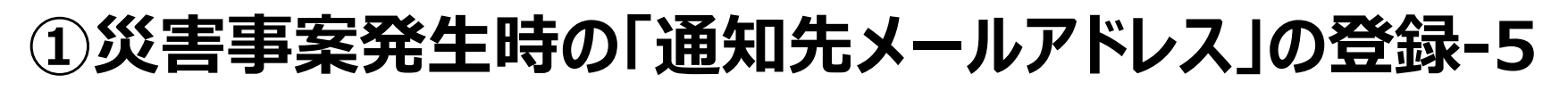

Japan. Endless Discovery.

■「通知先メールアドレス」を入力します。 「+連絡先を追加」を押下すれば、最大10個まで登録が可能です。

第5歳には

行列世界<mark>が</mark><br>元気勢<mark>不</mark>

**CATA 日本旅行業協会** 

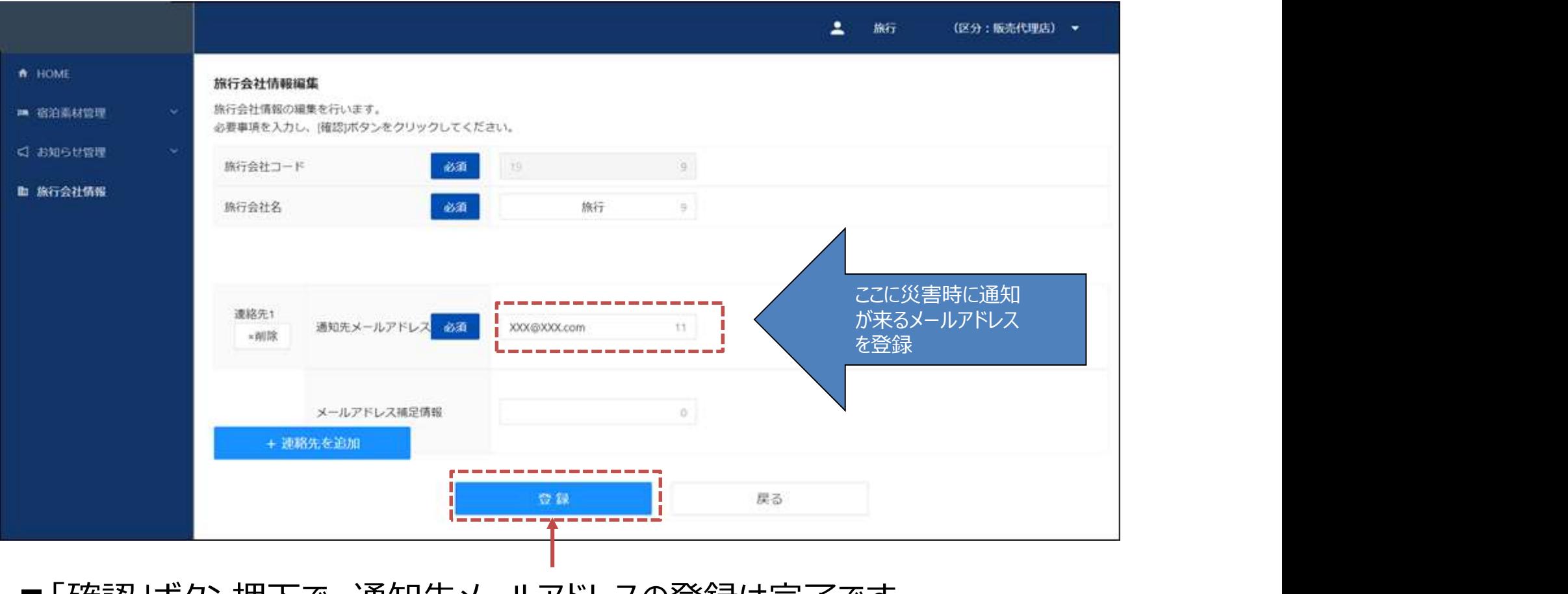

■ | 帷認」示タン押 ト ぐ、 通知先メールアドレスの登録は元 了 ぐす。

http://www.jata-net.or.jp

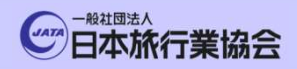

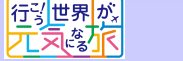

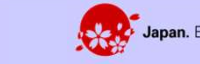

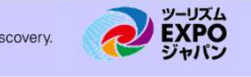

## <sup>我游<sub>席館</sub><br>3.災害事案発生時 送客したお客様に被害が<br>あった場合の確認</sup> あった場合の確認

#### ①送客したお客様に被害があった場合の確認-1

行列世界<mark>が</mark><br>元気な<mark>水</mark>

**CATA 日本旅行業協会** 

■施設から自社から送客したお客様に被害があった場合、共通プラットフォーム TOP画面の「災害情報共有機能キュー一覧」に通知が来ます。

Japan. Endless Discovery.

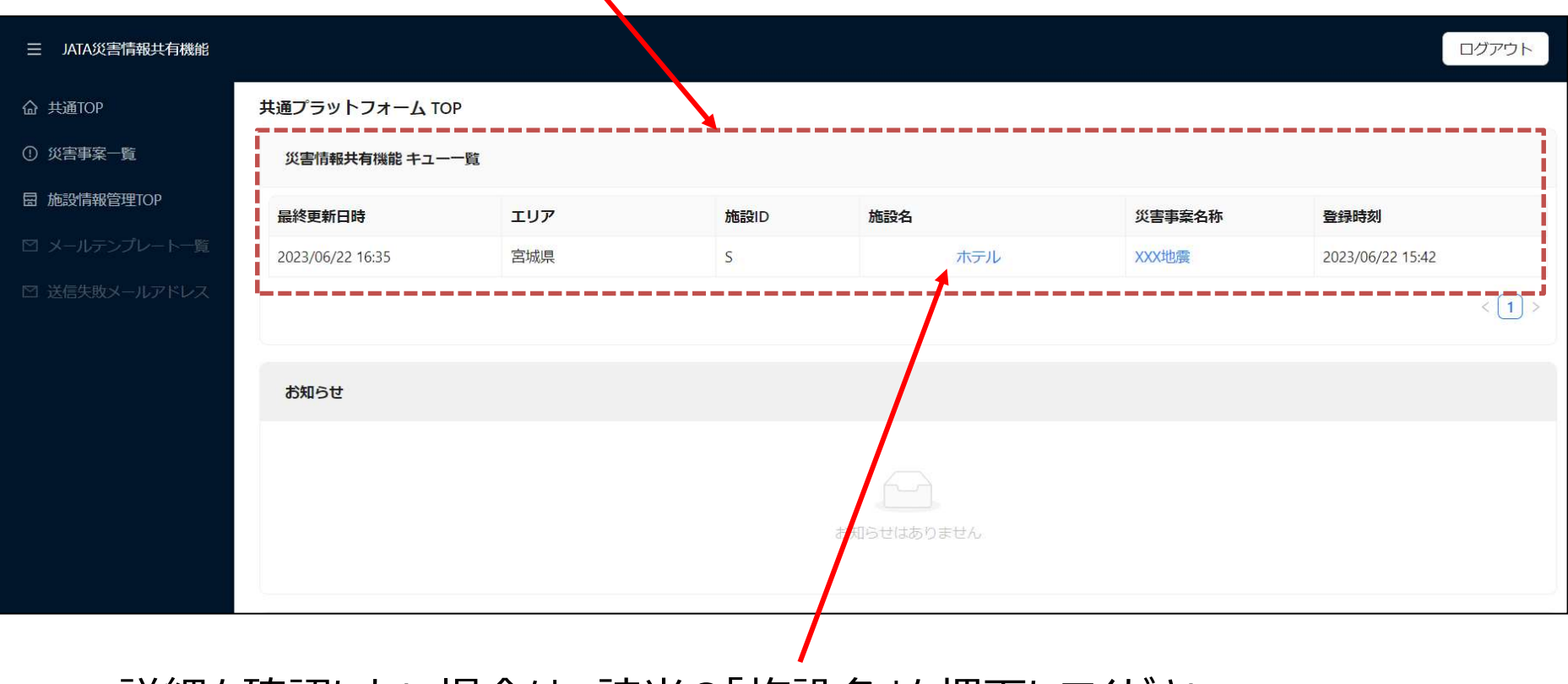

■詳細を確認したい場合は、該当の「施設名」を押下してください。

http://www.jata-net.or.jp

#### ①送客したお客様に被害があった場合の確認-2

第3歳に

行列世界<mark>が</mark><br>元気勢<mark>不</mark>

**CATA 日本旅行業協会** 

■ 選択した施設の、回答があった被害状況の詳細が確認できます。 ■「人的被害」の欄に、被害のあった人数が表示されます。自社が送客した お客様に被害があった場合は、「自社」の欄に該当の人数が表示されます。

Japan. Endless Discovery.

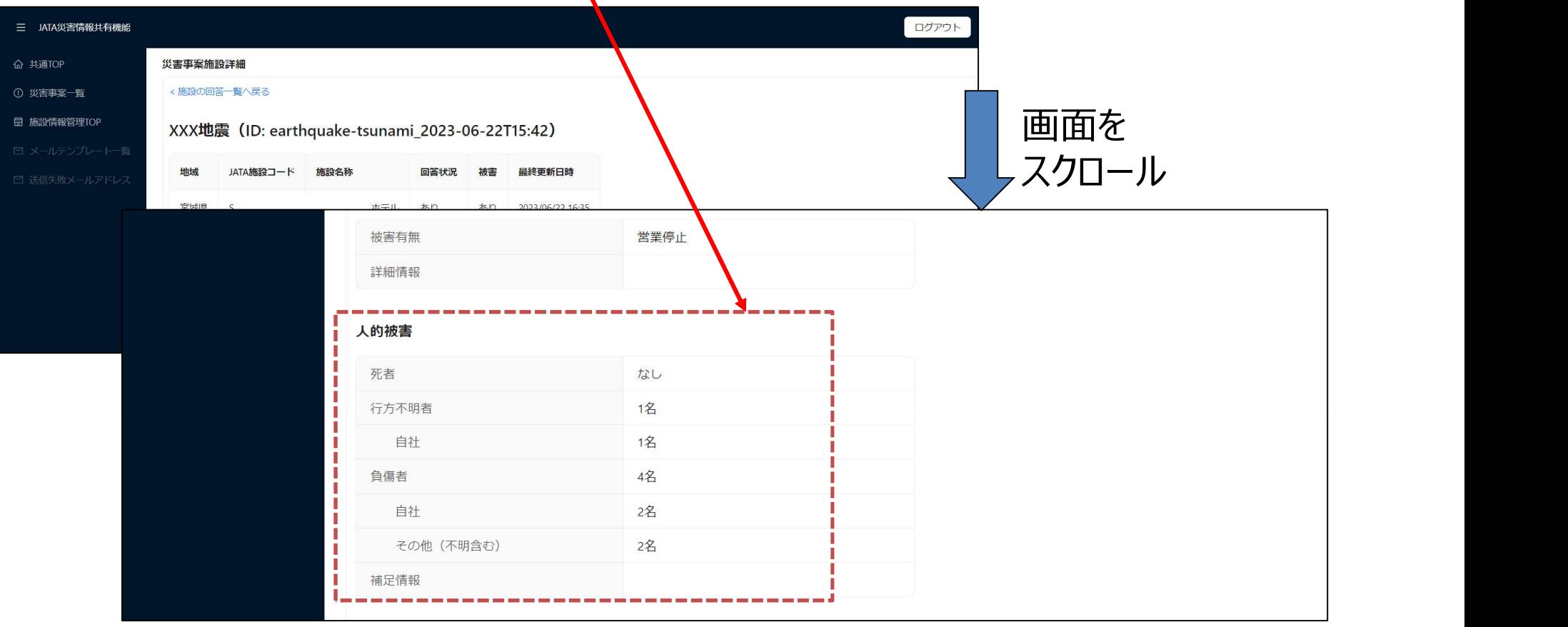

http://www.jata-net.or.jp

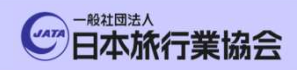

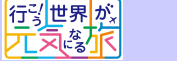

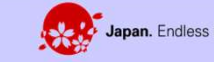

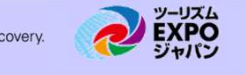

# <sup>森<sub>森像。</sub><br>4.災害事案発生時 施設被害状況確認</sup>

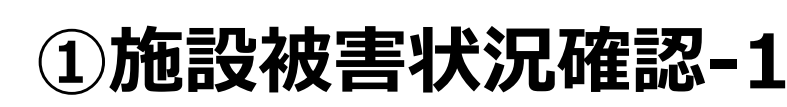

**CATA 日本旅行業協会** 

西北部

TOP画面より、「災害事案一覧」もしくは「災害情報共有機能」のボタンを押下します。

Japan. Endless Discovery.

第3歳中

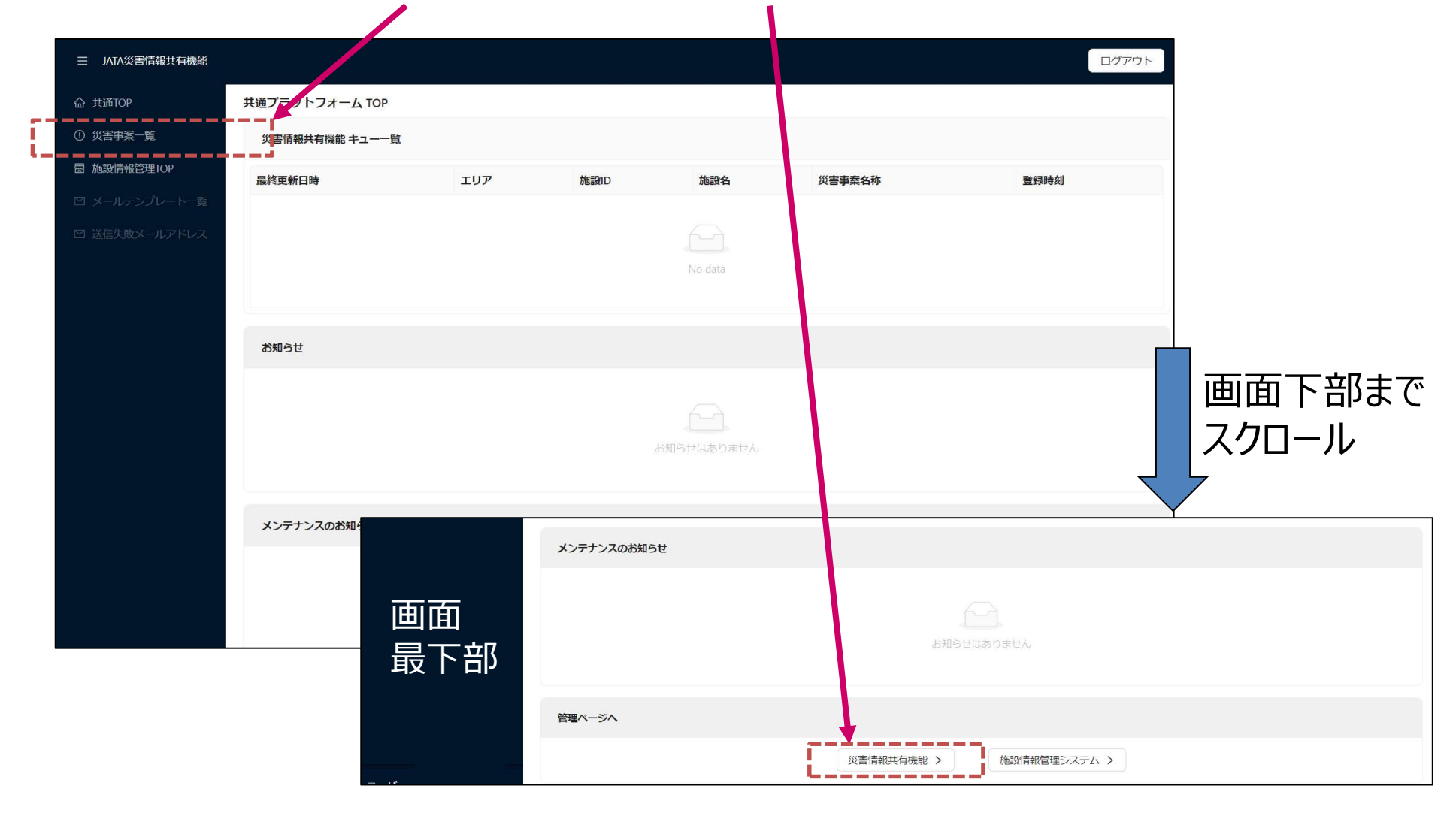

http://www.jata-net.or.jp

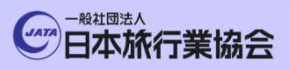

#### http://www.jata-net.or.jp

EXPO

Japan. Endless Discovery.

#### ①施設被害状況確認-2

行列世界<mark>が)</mark><br>元気<sup>な</sup>下

JATAが宿泊施設へ災害状況報告をお願いをした事案一覧画面が表示されます。

第3篇には

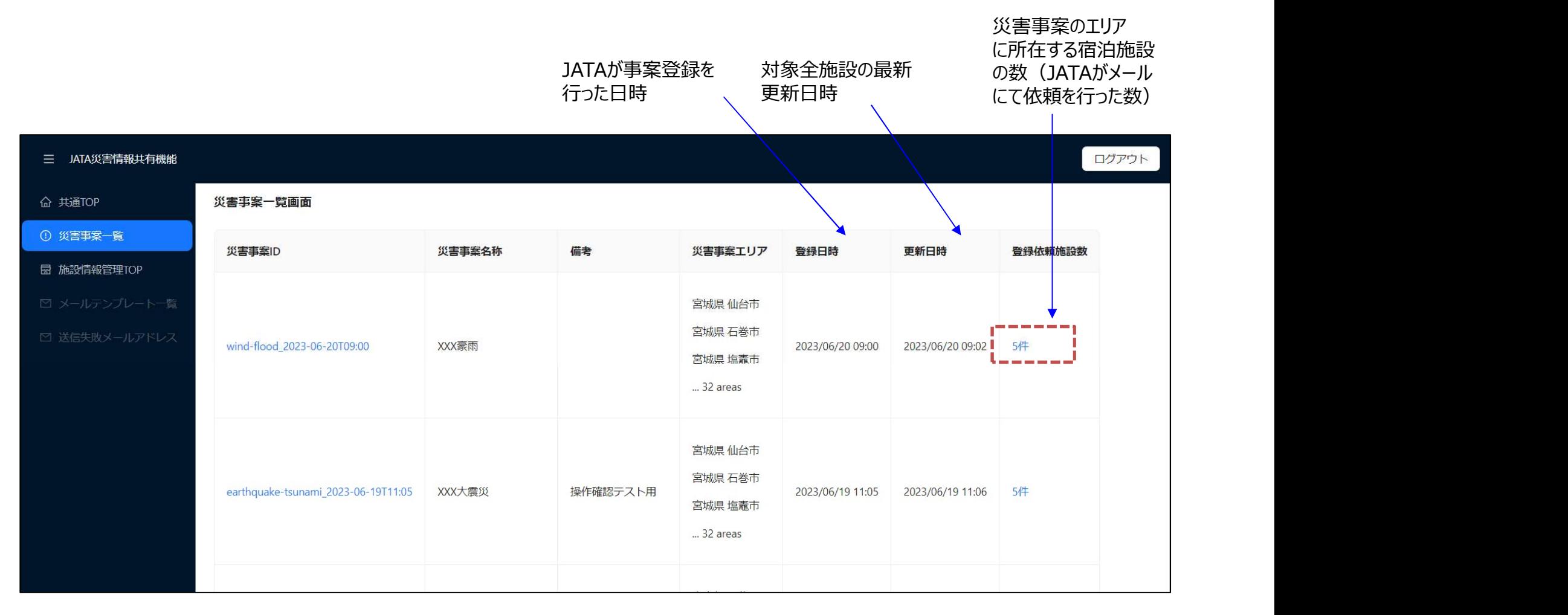

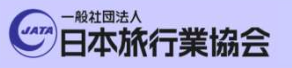

#### ①施設被害状況確認-3

■バイ<sub>業協会</sub><br>①**施設被害状況確認−3**<br>■災害事案の対象となった施設の一覧画面が表示されます。 施設毎に、「回答の有無」<br>「被害の有無」「営業可否状況」「人的被害有無」「施設被害有無」「インフラ被害有無」<br>「アクセス影響有無」の状況を一覧にて表示します。 「被害の有無」「営業可否状況」「人的被害有無」「施設被害有無」「インフラ被害有無」 「アクセス影響有無」の状況を一覧にて表示します。

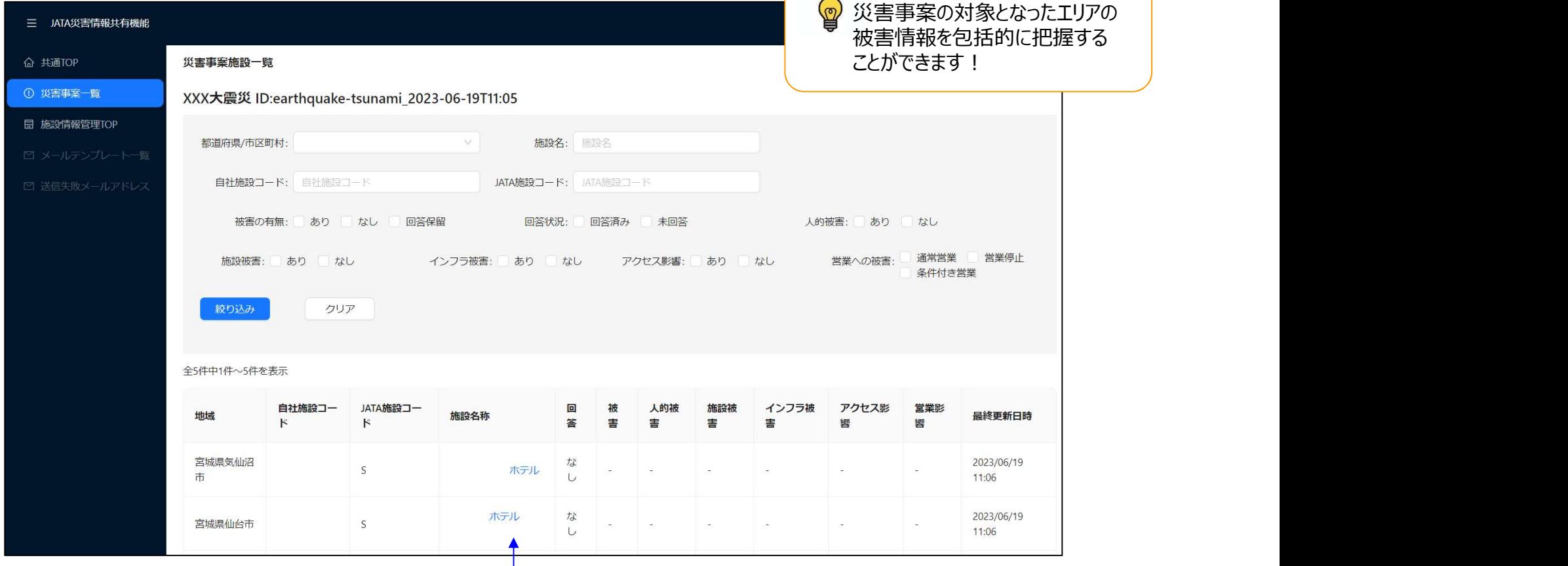

■詳細を確認したい場合は、確認したい「施設名称」を押下します。

Copyright © 2023 JATA All rights reserved. 禁無断転載・複製

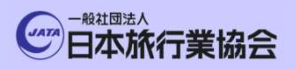

#### ①施設被害状況確認-4

行引世界<mark>が)</mark><br>元気等<mark>不</mark>

第2章

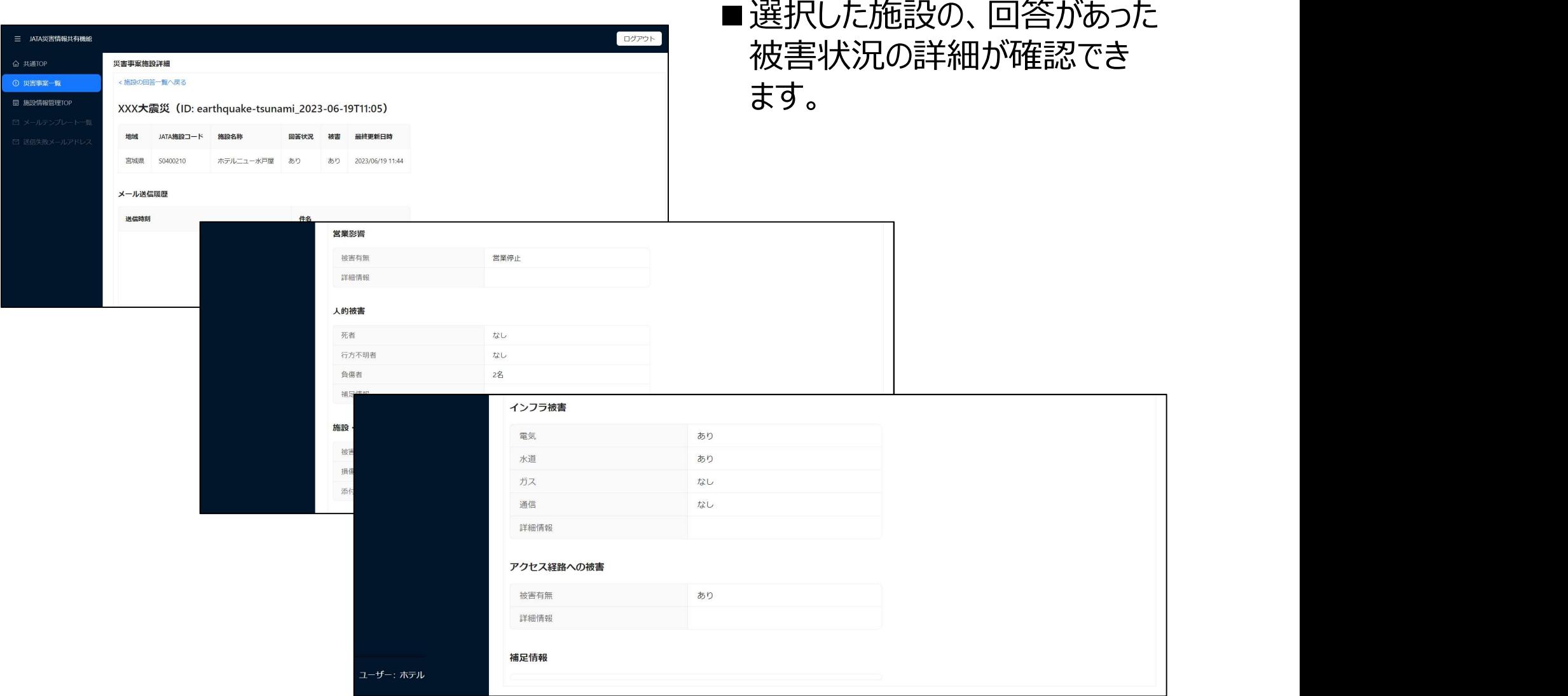

EXPO

Japan. Endless Discovery.